# **11 - Сводный сметный расчет**

Сводный сметный расчет (ССР) составляется на основе объектных сметных расчетов, а также сметных расчетов на дополнительные затраты, не учтенные в объектных и локальных сметах. В Комплексе они хранятся в справочнике Стройки. Для каждой стройки может быть создано любое количество сводных сметных расчетов.

## **11.1 - Формирование сводного сметного расчета**

Комплекс поддерживает следующую иерархическую структуру cтроек: **Проект** –> **Стройка** –> **Очередь** –> **Пусковой комплекс**.

Каждый узел из указанных выше может содержать неограниченное количество объектов и ССР. Специфика формирования ССР такова, что созданный в Проекте ССР содержит все объекты, привязанные как к узлу **Проект**, так и к узлам **Стройка**, **Очередь**, **Пусковой комплекс**. Таким образом, Комплекс обеспечивает расчет сводки затрат по всему проекту строительства.

На панели управления отображением данных в Менеджере выберите справочник Стройки.

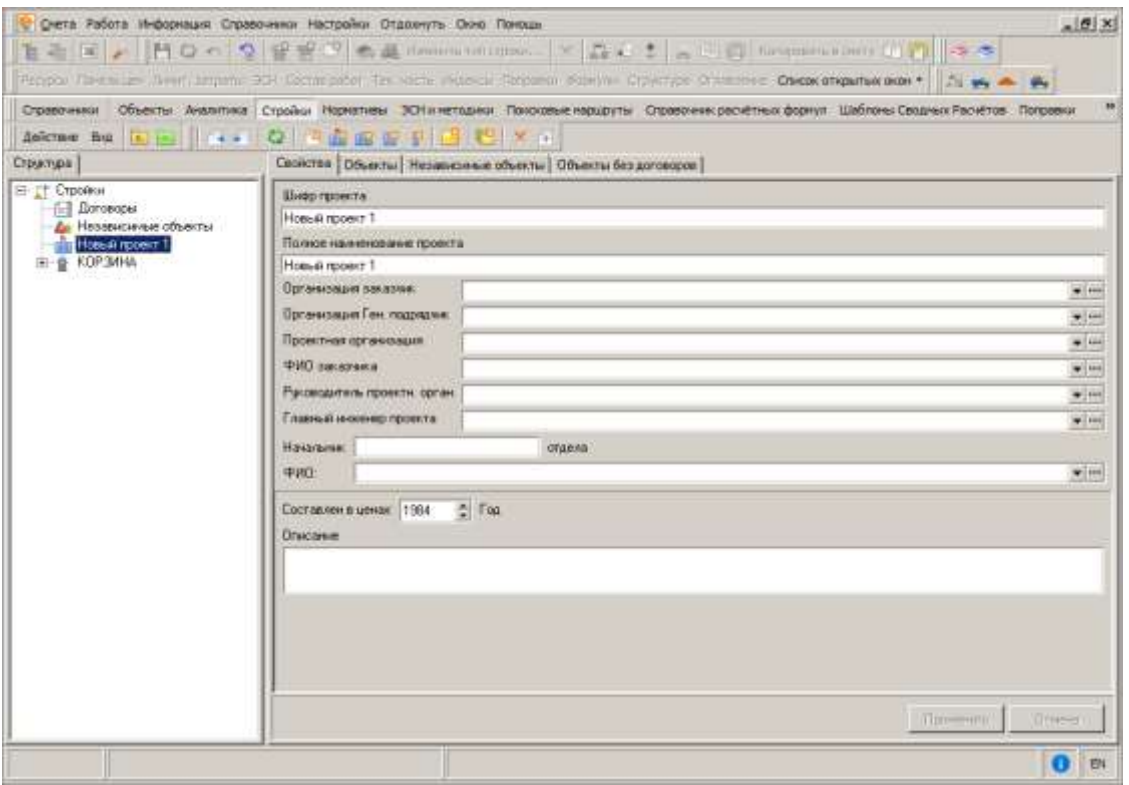

В результате в **Менеджере** отобразится только структура **Стройки** (см. рис.1).

Рис. 1. Стройки

Для создания иерархии проекта необходимо нажать на соответствующие кнопки в панели инструментов:

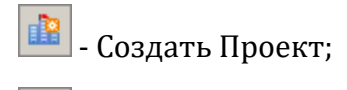

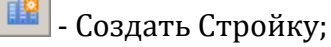

- Создать Очередь;

- Создать Пусковой комплекс.

Примерная структура проекта представлена на рис. 2.

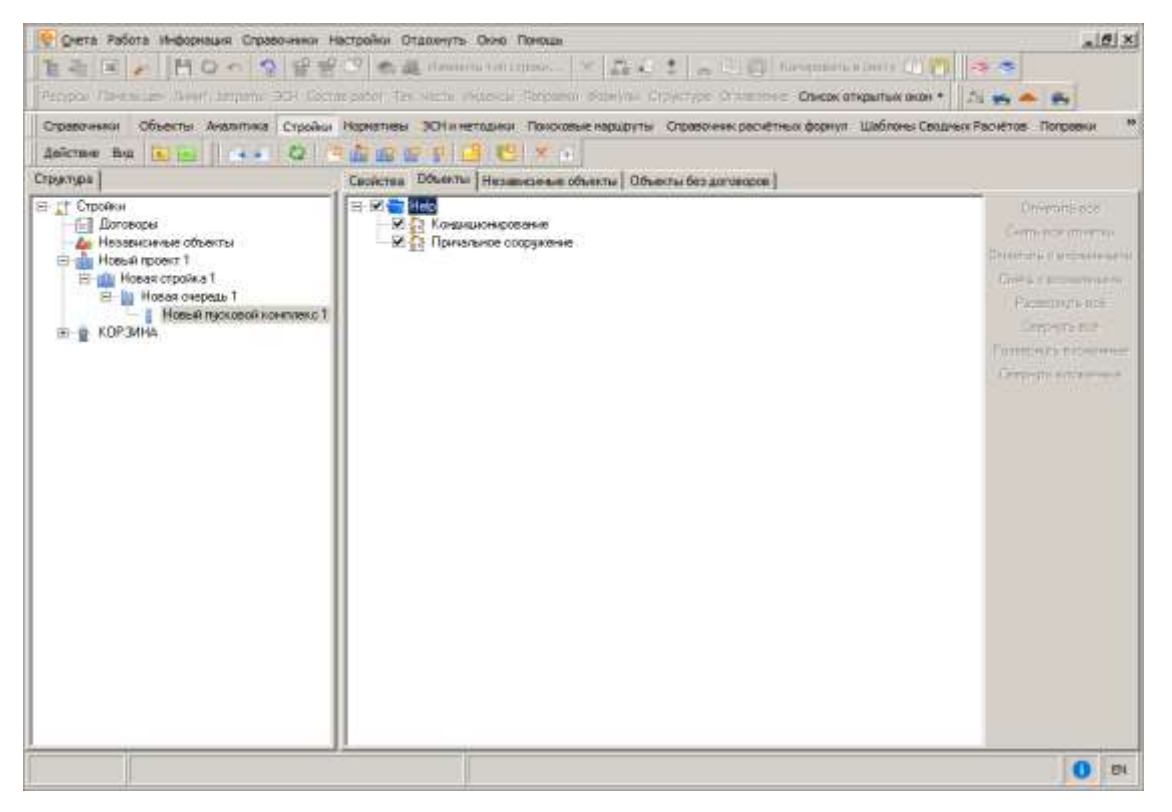

Рис. 2. Примерная структура проекта

Для создания ССР по пусковому комплексу необходимо нажать на кнопку в панели инструментов. В результате в Пусковом комплексе появится узел с наименованием "Новый ССР 1".

Для расчета ССР в двух и более уровнях цен необходимо в свойствах ССР определить соответствующие уровни. Для этого следует нажать на кнопку **Добавить** на закладке свойства ССР. В результате в свойствах ССР по умолчанию появится уровень цен на январь 2000 года. Аналогичным образом задаются уровни цен других периодов (см. рис. 3).

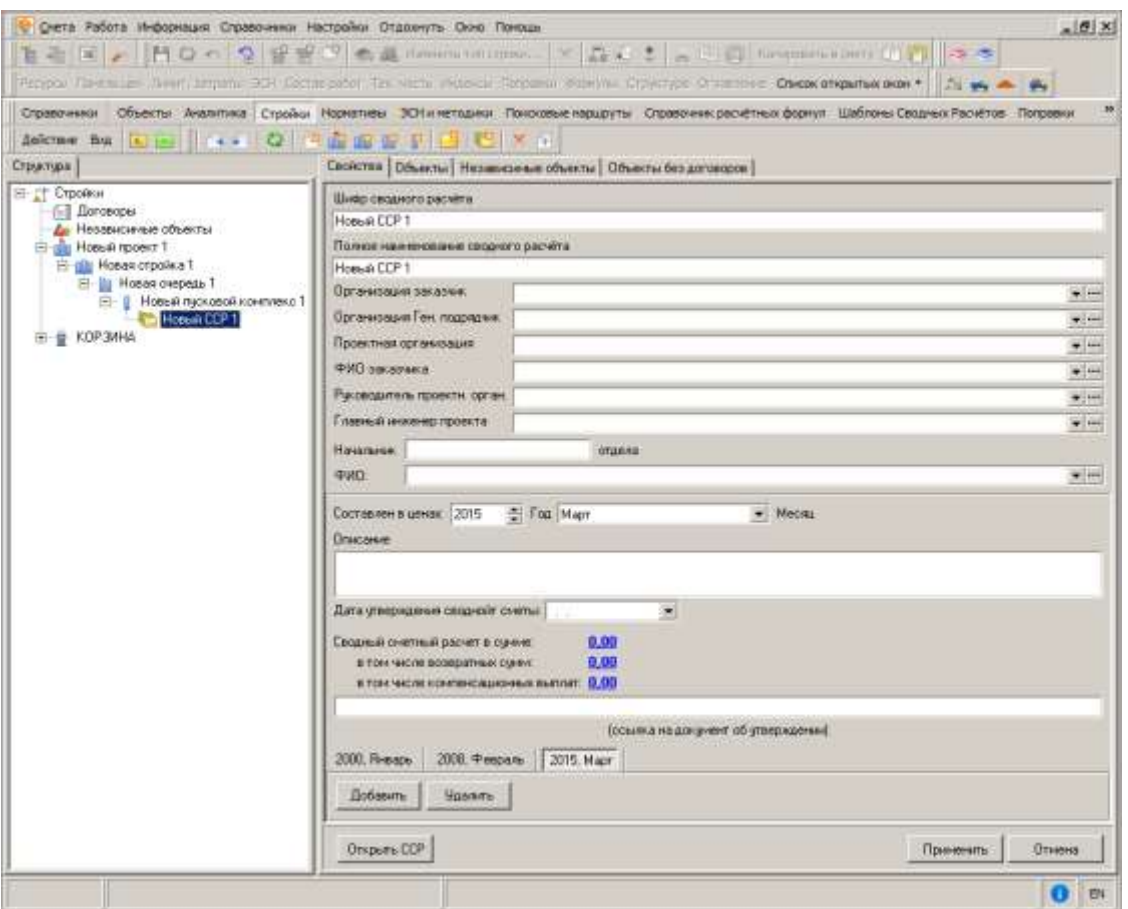

Рис. 3. Задано три уровня цен для расчета ССР

Для того чтобы осуществить разнесение объектов по главам ССР, необходимо двойным нажатием левой кнопки мыши открыть ССР и выбрать соответствующий шаблон расчета (см. рис. 4).

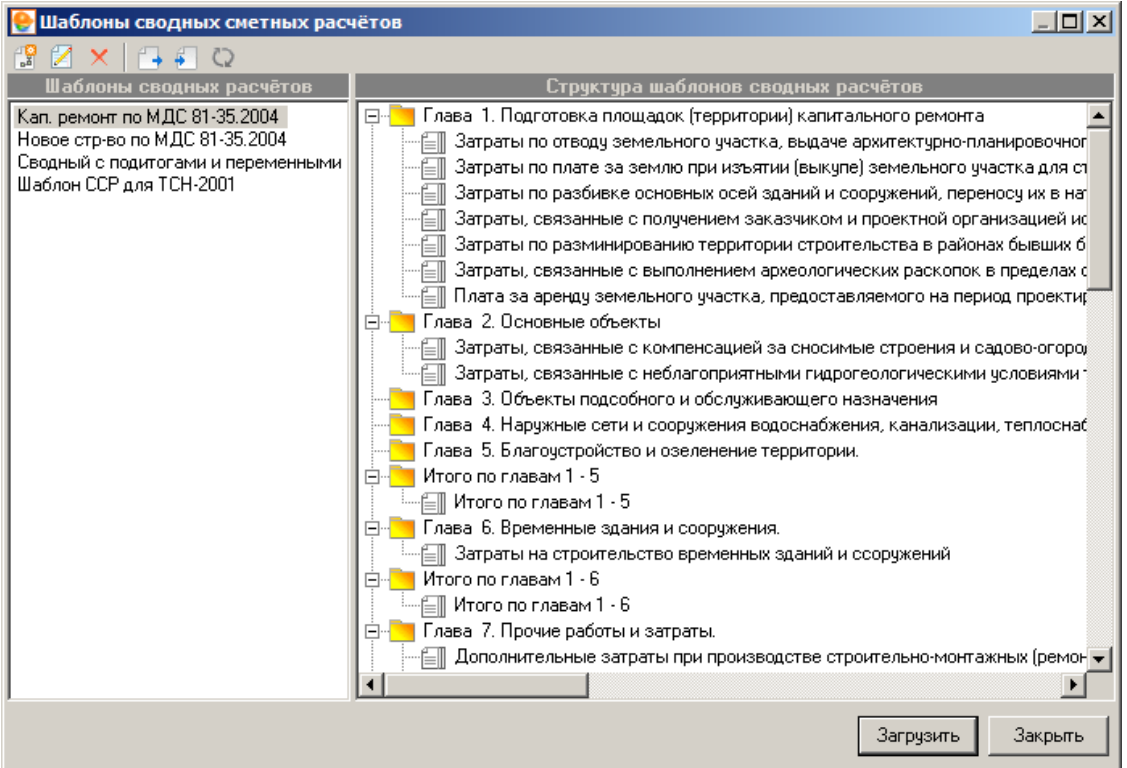

Рис. 4. Выбор шаблона для расчета ССР

В результате откроется окно ССР (см. рис. 5).

| <b>В При Новый гроект 1</b>                                                                         | Nº nm Nº ove pace.<br>Tim     | Сока намнен.         | Наименование глав, объектов, работ і ННГл. | Строительные - |
|----------------------------------------------------------------------------------------------------|-------------------------------|----------------------|--------------------------------------------|----------------|
| H-L jills Hosas crpoika1                                                                            |                               | Fn 1                 | Finale 1. Reprotosiva integrates freposi-  | U              |
| EI-LI Ba Hosan ovepeas 1                                                                            |                               | Mror 1               | Затраты по стводя земяльного участка       | ũ              |
| Новый пусковой комплекс Т<br>鼻のつ<br><b>ВНО СА Конциционирование</b><br>田口会<br>Приметеное сооружение |                               | Mror <sub>2</sub>    | Затраты по плате за землю при изъяті       | Ü.             |
|                                                                                                    |                               | Mror 49              | Затраты по разбивке основных осей в,       | ö              |
|                                                                                                    |                               | Mror 50              | Затраты, связанные с полужнием зак.        | Ü.             |
|                                                                                                    |                               | <b>Urror 51</b>      | Затраты по разменированию территор         | ü              |
|                                                                                                    |                               | Mror 52              | Затраты, связанные с выполнением ар        | Ü.             |
|                                                                                                    |                               | Myor 53              | Плата за аренду земельного участка. (      | O.             |
|                                                                                                    |                               | $\Gamma n$ 2         | Глава 2. Основные объекты                  | 2.0            |
|                                                                                                    |                               | Whor 54              | Затраты, связанные с компенсацией :        | Ü.             |
|                                                                                                    |                               | Mmar <sub>55</sub>   | Затраты, связанные с неблагоприятны        | 0              |
|                                                                                                    |                               | $Ta-3$               | Глава 3. Объекты подсобного и обслу-       | 3.0            |
|                                                                                                    |                               | a.4                  | Глава. 4. Наружные сети и соординных       | $4 - 0$        |
|                                                                                                    |                               | $F \in \mathbb{S}$   | Глава 5. Благоустройство и ореленен-       | 5.0            |
|                                                                                                    |                               | Гл. 15               | Whore not creases 1 - 5                    | Ū.             |
|                                                                                                    |                               | Utrar 40             | Myore no casess 1-5                        | ö              |
|                                                                                                    |                               | En A                 | Глава 6. Врененные адания и сооррил        | 6.0            |
|                                                                                                    |                               | Mrier <sub>3</sub>   | Затраты на строительство временным         | o              |
|                                                                                                    |                               | $\ln 16$             | <b>Итого по главам 1-5</b>                 | û              |
|                                                                                                    |                               | <b>Итал 41</b>       | Mroro no ringgare 1 - 6                    | Ü.             |
|                                                                                                    |                               | $\sqrt{n}$           | Глава 7. Прочие работы и затреты.          | 70             |
|                                                                                                    |                               | Mror. 4              | Дополнительные заграгы при проковс         | ū              |
|                                                                                                    |                               | <b>Mror 5</b>        | Затраты на выплату надбавок за поде        | ü              |
|                                                                                                    |                               | <b>Urror</b> 6       | Затраты по перевозке автомобильным         | ö              |
|                                                                                                    |                               | Mror 7               | Затраты, связанные с командировани.        | ö              |
|                                                                                                    |                               | <b>Mror B</b>        | Затраты на содержание действиоции          | o.             |
| 口节日                                                                                                 |                               | <b><i>M</i>ror</b> 9 | Затраты по сиране объектов сиранных        | ü              |
| Всего элементов в стройке. 2.                                                                       |                               | Mror 10              | Затраты по мойке строительного авто!       | Ü.             |
| Осталось перенести в главы сводного расчёта: 2                                                      | ٠ł                            |                      |                                            | $\bullet$      |
| Вносить элементы в сводном расчёт до                                                                | 2008. Февраль<br>2000, Январь | 2015. Mapr           |                                            |                |
| ۰                                                                                                   |                               |                      |                                            |                |

Рис. 5. Главное окно ССР

Комплекс позволяет в ручном или автоматическом режиме разнести объекты по соответствующим главам ССР.

В ручном режиме выполняется либо перетаскивание из области **Объекты, входящие в стройку** в содержательную часть ССР к конкретной главе, либо выделение нужных

объектов (установка переключателей) и действие по кнопке **- Перенести в сводный расчет**. Для автоматического режима переноса объектов в соответствующие главы достаточно нажать на кнопку - **Перенести в сводный расчет по номерам глав**. Комплекс осуществит разнесение по соответствующим главам ССР, заданным в параметрах объектов.

Для автоматического добавления Объектов, Локальных смет, Разделов, Подразделов в соответствующие главы ССР, в зависимости от выбранного способа формирования, Комплекс позволяет указать номер главы ССР в параметрах каждого из элементов структуры. Значения номеров глав задаются вручную (см. рис. 6 и 7).

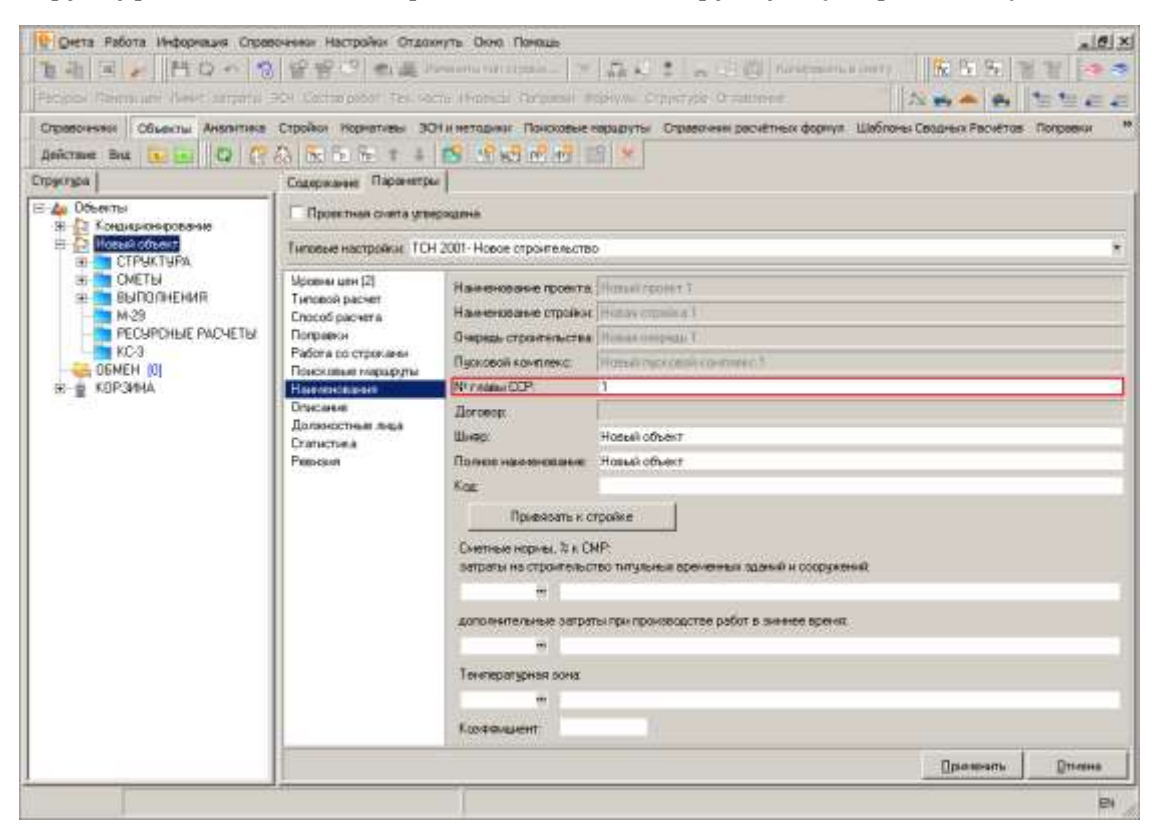

Рис. 6. Объект относится к 1-ой главе ССР

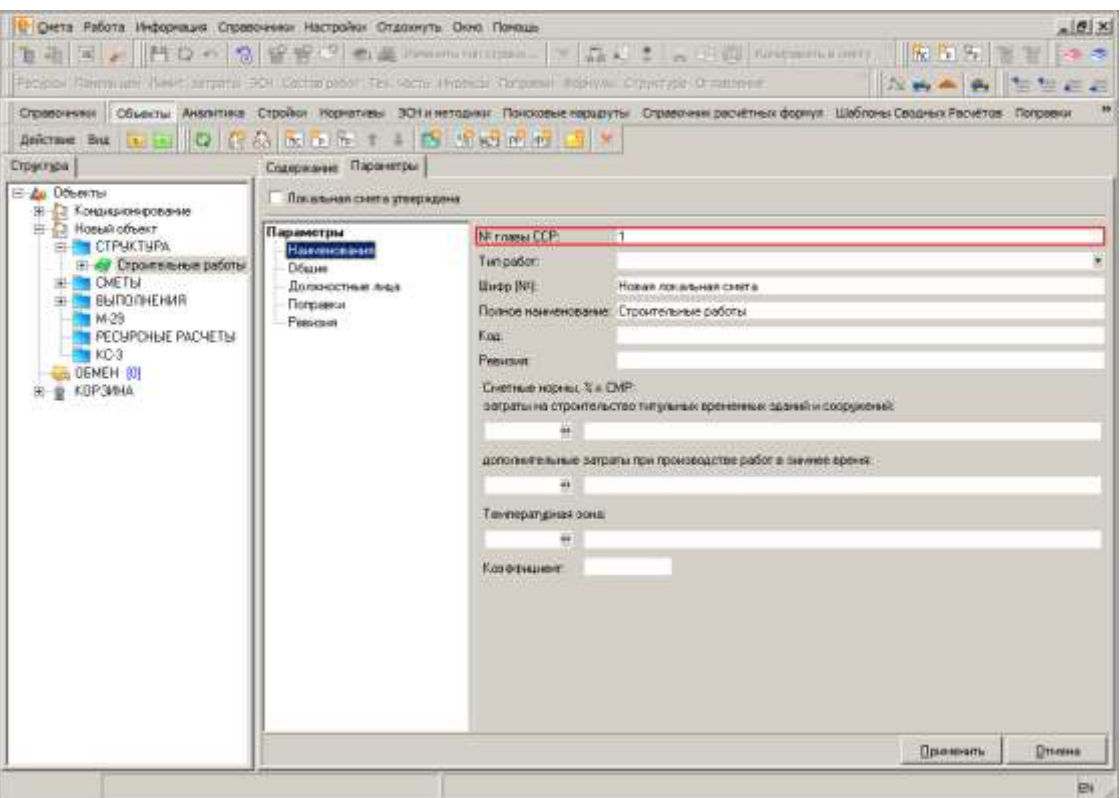

Рис. 7. Локальная смета относится к 1-ой главе ССР

В результате в ССР в соответствующих главах появятся строки с типом **Объект**, в ячейках по типам работ: **Строительные**, **Монтажные**, **Оборудование**, **Прочие** отобразятся соответствующие данным типам значения. В ячейке **Общ. стоимость** рассчитается общая стоимость по строке (см. рис. 8).

| Te 1            |                                       | Наименование глав, объектов, работ і № Гл. | Строительные Монтажные | Оборудование Прочие |            | Общ. стоимость |  |
|-----------------|---------------------------------------|--------------------------------------------|------------------------|---------------------|------------|----------------|--|
|                 | Exass 1. Regrenoeka moulagek freppul  | 1 7 768 46                                 | 3 451 88               | o                   | 110 686.34 | 121 908 48     |  |
|                 | Кондиционного анале                   | 7, 768.46                                  | 3 451 68               | $\alpha$            | 110 688 34 | 121 908 48     |  |
| Wror 1          | Затраты по отводу земельного участка  | ũ                                          | a                      | Ŭ.                  | û.         | ū              |  |
| Wror 2          | Затраты по плате за землю при изъяті  | 0                                          | $\ddot{\mathbf{0}}$    | Ü                   | ū          | $\overline{0}$ |  |
| Wron 49         | Затраты по разбивке основных осей з   | a                                          | ø                      | o                   | Ħ          | а              |  |
| Wror-50         | Затраты, связанные с получением эли.  | ö                                          | Ü                      | Ō                   | Ü.         | B              |  |
| Wron 51         | Затраты по разминированию территор    | ū                                          | 0                      | Û                   | 0          | $\Omega$       |  |
| Wror 52         | Затраты, связанные с выполнением а    | D.                                         | 0                      | <sub>0</sub>        | ß          | o              |  |
| Wron 53         | Плата за аренду земельного участка, к | 'a                                         | ō                      | ō                   | n          | a              |  |
| ra2             | Глава 2. Всервение объекты.           | 20                                         | $\Omega$               | ö                   | Ü          | n              |  |
|                 | Причальное соорхивние                 | o                                          | û                      | ñ                   | n          | n              |  |
| Wror 54         | Затраты, связанные с компенсацией :   | o                                          | 0                      | o                   | ū          | ū              |  |
| Wron 55         | Затраты, связанные с неблагогриятии   | ū                                          | Ō                      | Ő                   | ű          | ü              |  |
| $F = 3$         | Глава 3. Объекты подсобного и обслу.  | 30 <sup>o</sup>                            | ä                      | ā                   | n          | n              |  |
| $Tn-4$          | Тлава 4. Нарижные сети и соорджени.   | 40                                         | n                      | ō                   | ŋ.         | п              |  |
| TA <sub>5</sub> | Глава 5. Благоустройство и взелении   | 5.0                                        | n                      | ō.                  | ū.         | n              |  |
| Fx-15           | Wrono no rassaw 1 - 5                 | 7 768.46                                   | 3 451.60               | ū                   | 110 698.34 | 121 908 48     |  |
| Wron 40         | Where no raseaw 1 - 5                 | 7 768.46                                   | 3 451.68               | o                   | 110 688.34 | 121 908.48     |  |
| fn 5            | Глава Б. Времянные здания и соордит   | 6 124.30                                   | 55.23                  | ō                   | 0          | 179.52         |  |
| Wror 3          | Заграты на строительство временных    | 124.30                                     | 55.23                  | Ö                   | ũ.         | 179.52         |  |
| $\sqrt{16}$     | Whore no rassaw 1 - 6                 | 7 892.76                                   | 3506.91                | ō                   | 110 698 34 | 122.088.00     |  |
| Wror 41         | Whore no rasewed 1-6                  | 7892.76                                    | 3 506.91               | o                   | 110 688 34 | 122 088 00     |  |
| En 7            | Глава 7. Прочие работы и заграты.     | 7/197.32                                   | 52.60                  | ö                   | 1067.89    | 1 307 81       |  |
| Wror 4          | Дополнительные затраты при произво    | 119.39                                     | 52.60                  | Ũ                   | ũ.         | 170.99         |  |
| Wror 5          | Затраты на выплату нарбавок эа поде   | 10                                         | $\Omega$               | o                   | n.         | a              |  |
| Wror 6          | Затраты по перевозке автомобильные    | $\Omega$                                   | $\alpha$               | ö                   | 284.99     | 284.99         |  |
| Wron 7          | Затраты, связанные с конандировани    | ū                                          | Ũ                      | Û                   | Ű.         | $\Omega$       |  |
|                 |                                       | 78.93                                      | $\overline{0}$         | ö                   | n.         | 78.93          |  |

Рис. 8. Общая стоимость по объектам

Комплекс автоматически рассчитает все начисления по тем главам, в которые были добавлены объекты, промежуточные итоги по главам и общий итог по сводному расчету (см. рис. 9).

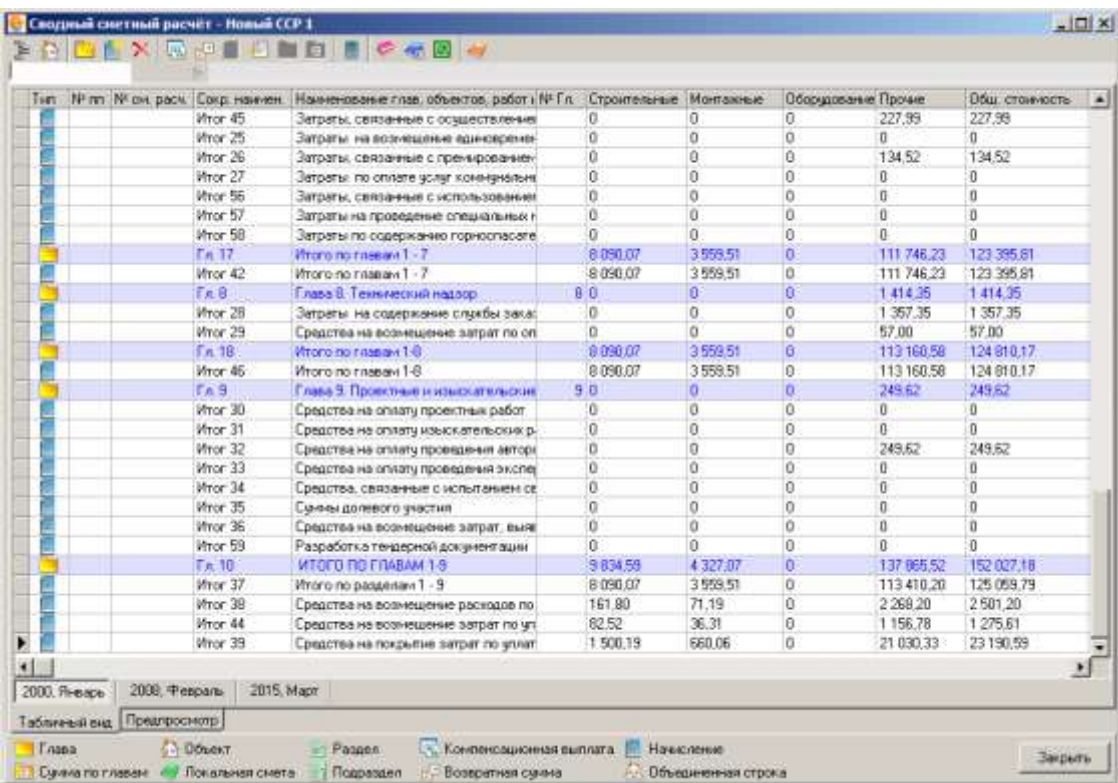

#### Рис. 9. Общий итог по ССР

Также Комплекс автоматически рассчитает ССР по всем уровням цен, заданным в свойствах ССР.

Если уровни цен, заданные в ССР, не соответствуют уровням, по которым рассчитан тот или иной объект, а объект уже отнесен к какой-то главе, то Комплекс выделит красным шрифтом такие строки в ССР, уведомив тем самым пользователя о несоответствии примененных уровней цен (см. рис. 10).

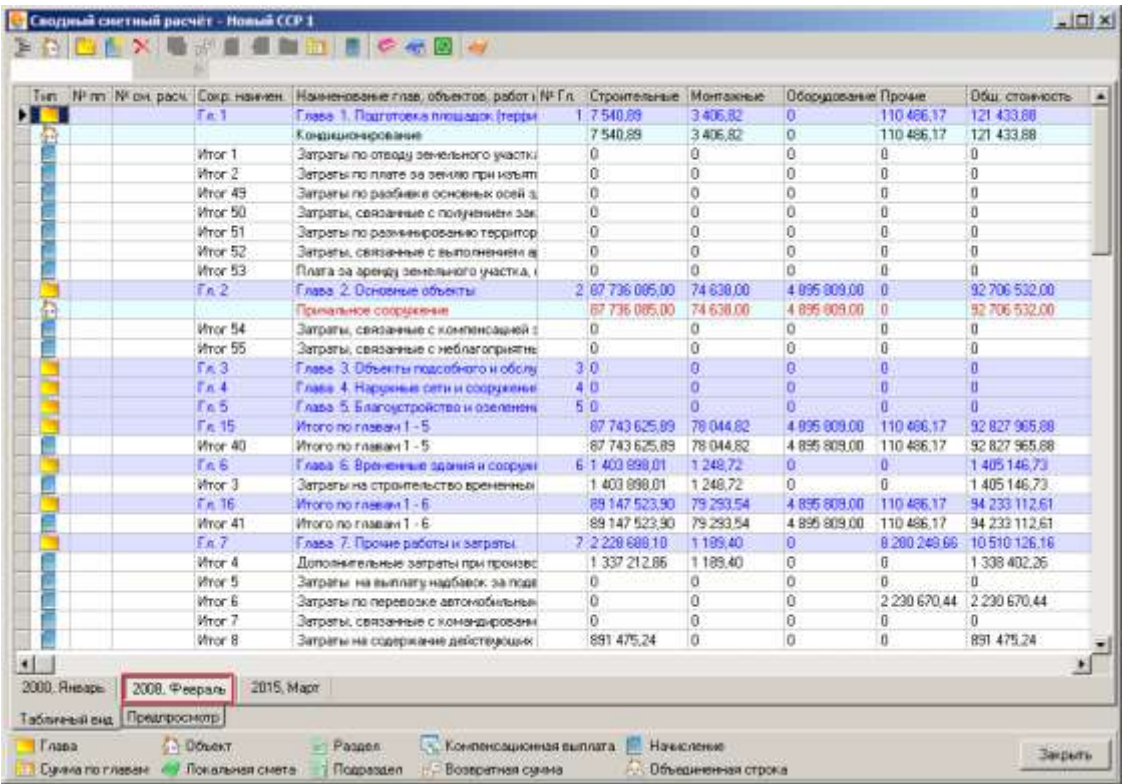

Рис. 10. Объект не рассчитан в ценах на февраль 2008 года

В таком случае необходимо добавить в объект соответствующий уровень цен и пересчитать ССР, нажав на кнопку  $\Box$  в панели инструментов главного окна ССР.

Для экспорта ССР в **MS Excel** или **LibreOffice Calc** необходимо перейти в режим **Предпросмотр**, переключившись на одноименную вкладку (см. рис. 11).

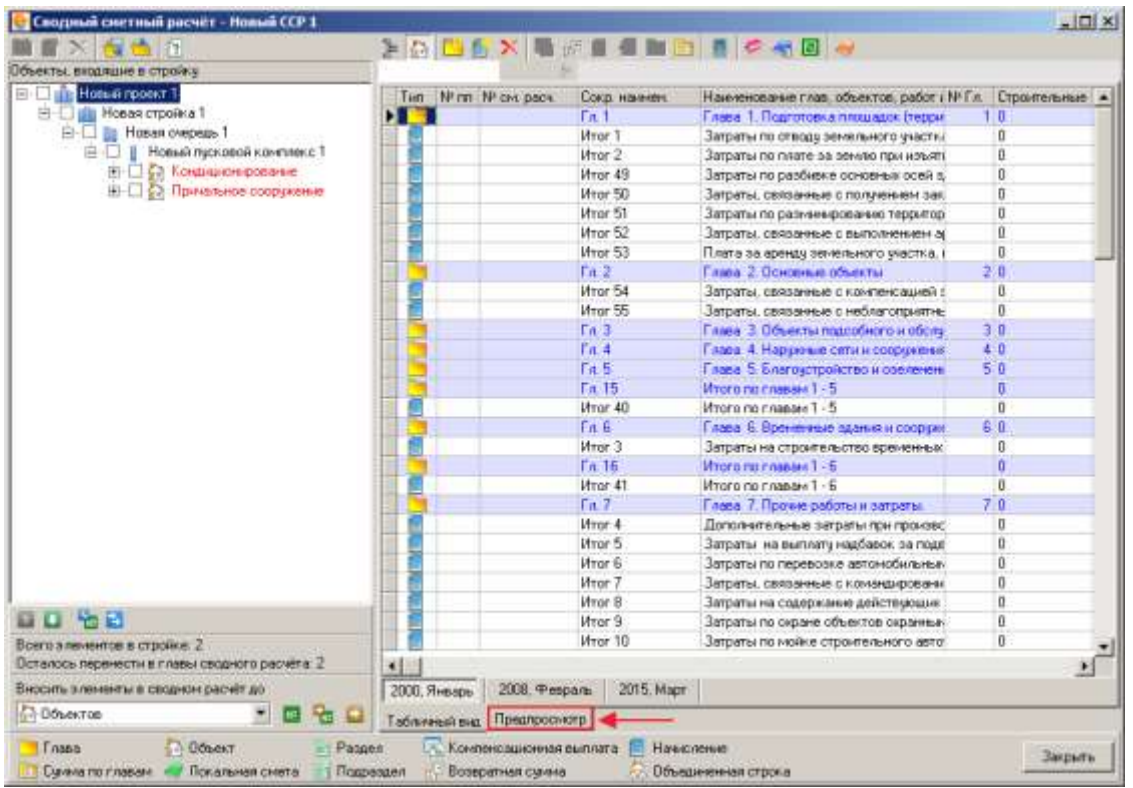

Рис. 11. Переключение в режим предпросмотра

После переключения в режим предпросмотра, необходимо отметить галочкой отчетную форму в выпадающем списке доступных документов и нажать на кнопку **Выбрать** (см. рис. 12).

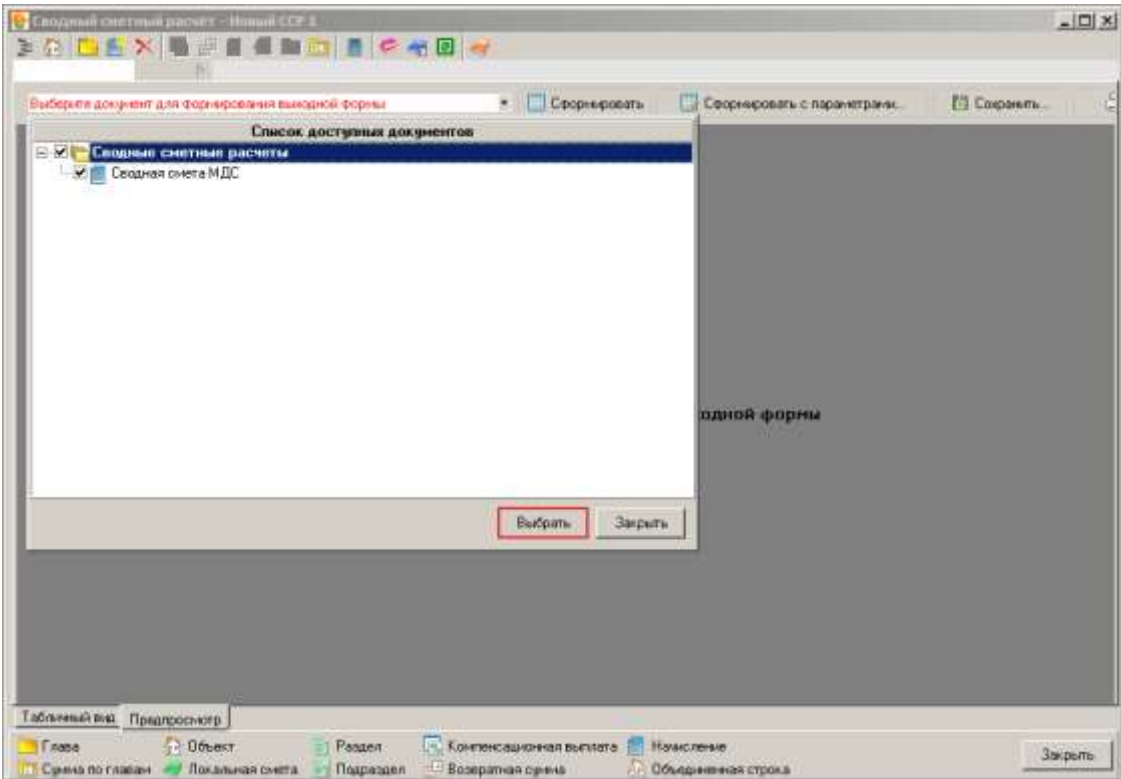

#### Рис. 12. Выбор отчетной формы

Дальнейшие действия аналогичны описанным в п. 5.13.

## **11.2 - Экспорт и импорт сводного сметного расчета**

Формат обмена сводными сметными расчетами, разработанный с применением стандарта **XML**, предназначен как для обмена данными между экземплярами Комплекса, так и для взаимодействия между Комплексом и внешними системами.

#### **11.2.1 - Экспорт сводного сметного расчета в формате XML**

Для того, чтобы произвести экспорт ССР в формате **XML**, необходимо в Менеджере в секции Стройки выделить экспортируемый ССР, нажать правую кнопку мыши и в открывшемся контекстном меню выбрать пункт **Экспорт –> Сводного расчета в формате XML**. Данное меню также можно вызвать, нажав на кнопку **Действие** в **Менеджере** (см. рис. 1).

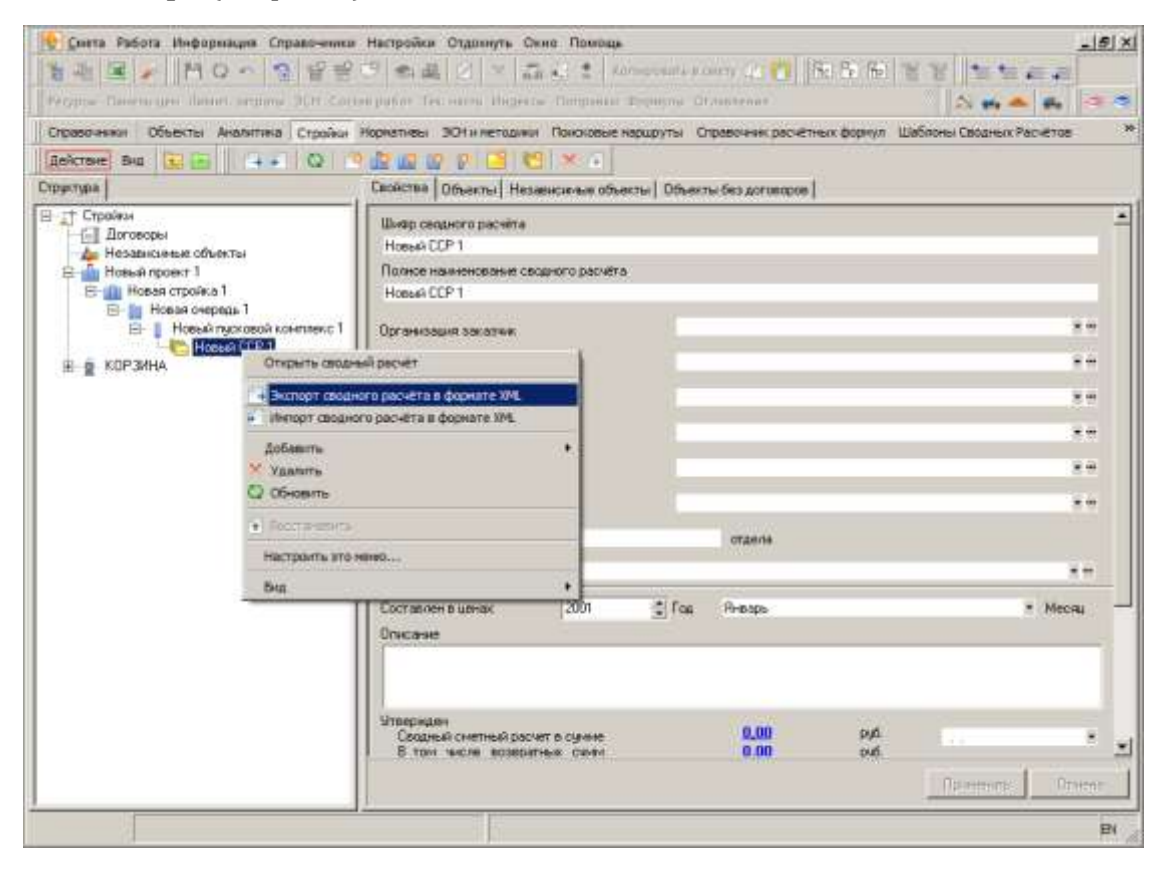

Рис. 1. Экспорт ССР в формате XML

Комплекс отобразит стандартный диалог сохранения файла, в котором необходимо выбрать, куда и под каким именем будет сохранен файл. (см. рис. 2).

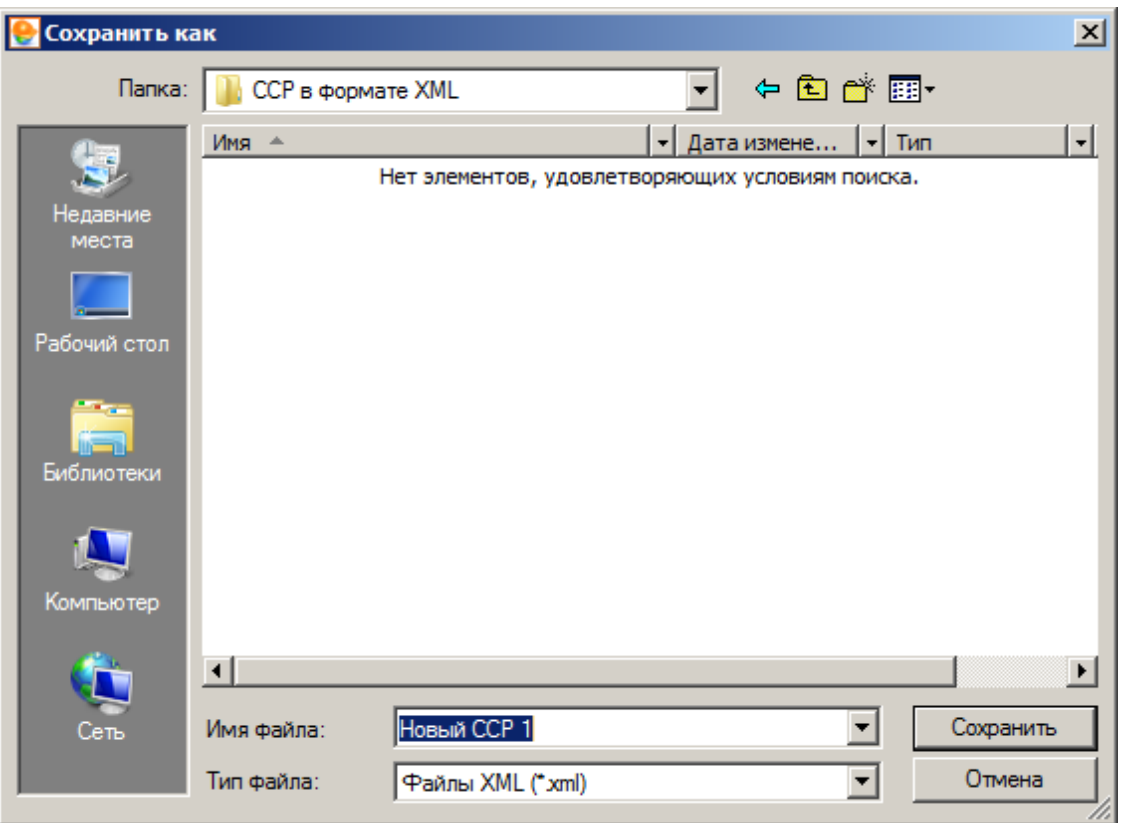

Рис. 2. Сохранение файла

После нажатия на кнопку Сохранить, начнется процесс экспорта, который может занять некоторое время, в зависимости от размера экспортируемого ССР. По окончании процесса экспорта, сводный сметный расчет в формате **XML** будет сохранен по указанному ранее пути (см. рис. 3).

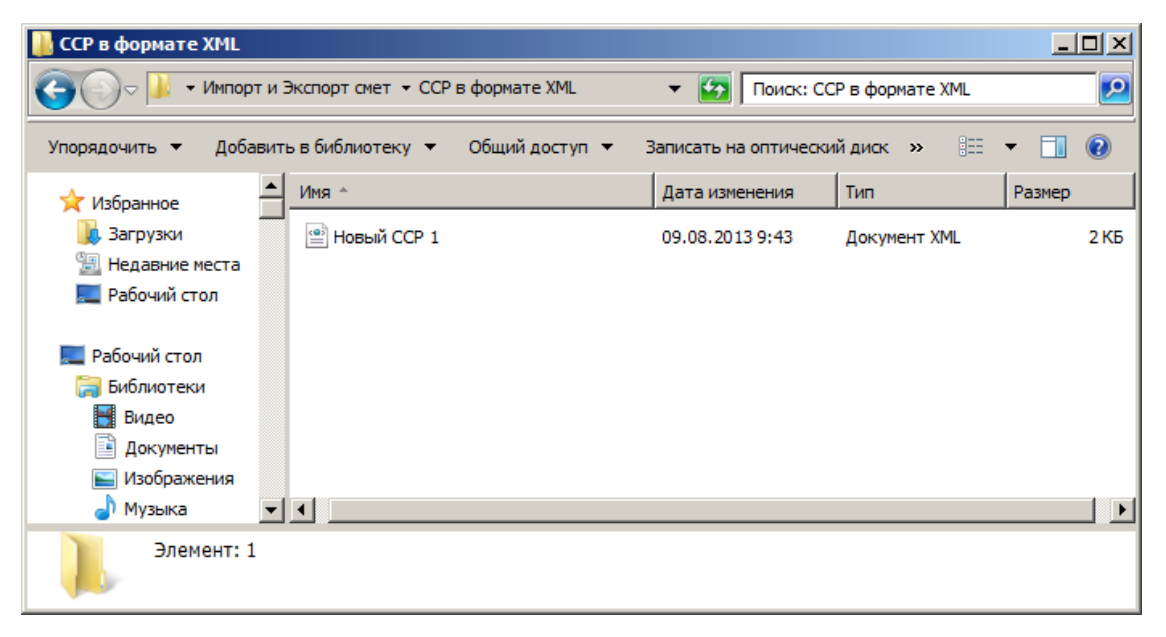

Рис. 3. Файл ССР в формате XML

## **11.2.2 - Импорт сводного сметного расчета в формате XML**

Для того, чтобы произвести импорт ССР в формате **XML**, необходимо в Менеджере в секции Стройки выделить один из возможных узлов (Проект, Стройка, Очередь или Пусковой комплекс), в который будет импортирован ССР, нажать правую кнопку мыши и в открывшемся контекстном меню выбрать пункт **Импорт –> Сводного расчета в формате XML**. Данное меню также можно вызвать, нажав на кнопку **Действие** в **Менеджере** (см. рис. 1).

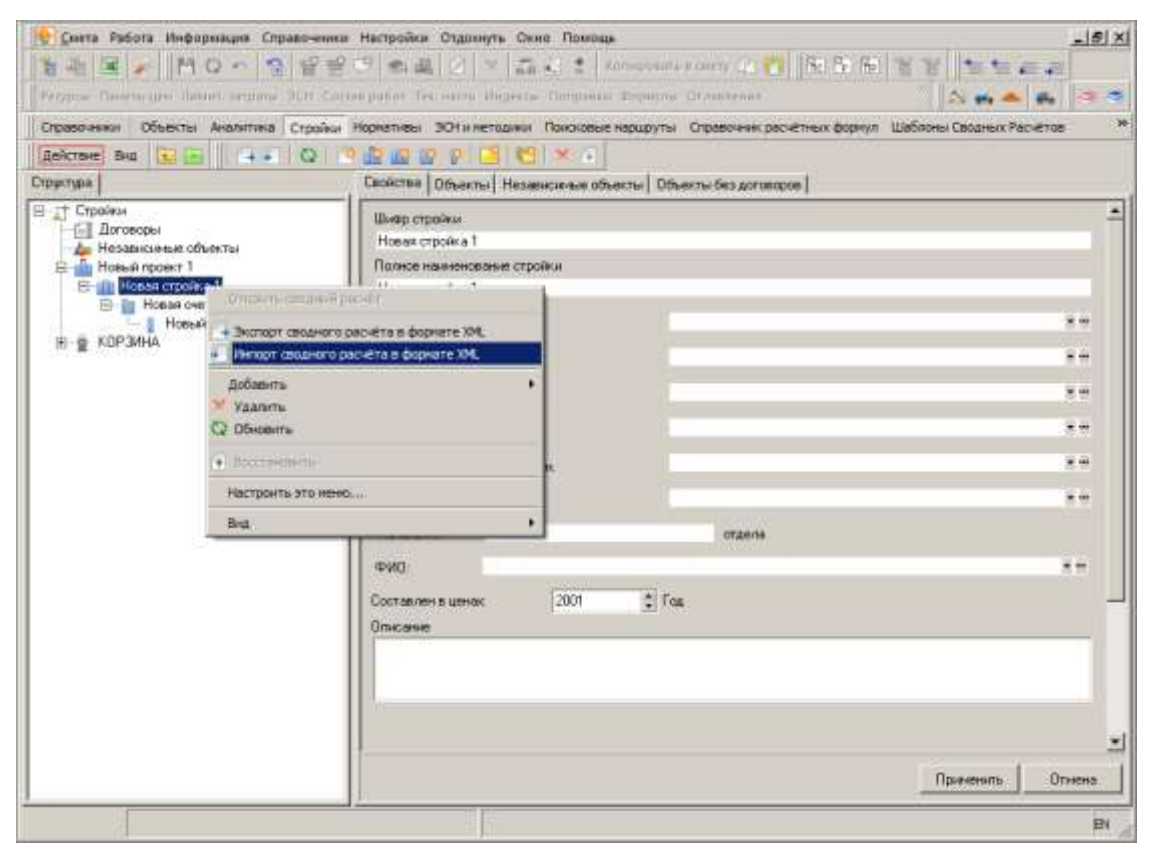

Рис. 1. Импорт ССР в формате XML

Комплекс отобразит стандартный диалог открытия файла, в котором необходимо выбрать файл для импорта (см. рис. 2).

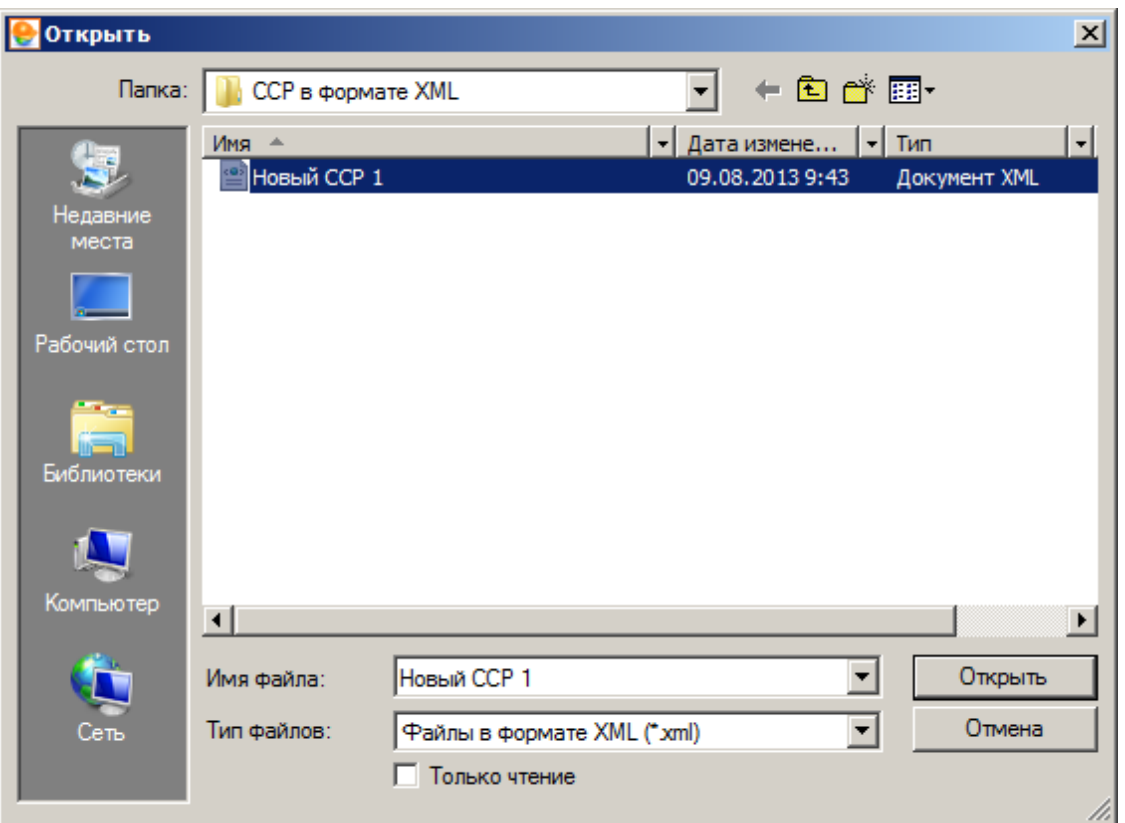

## Рис. 2. Выбор файла

После нажатия на кнопку **открыть**, начнется процесс импорта, который может занять некоторое время, в зависимости от размера импортируемого ССР. По окончании процесса импорта, в выбранном узле будет создан ССР с наименованием импортированного файла (см. рис. 3).

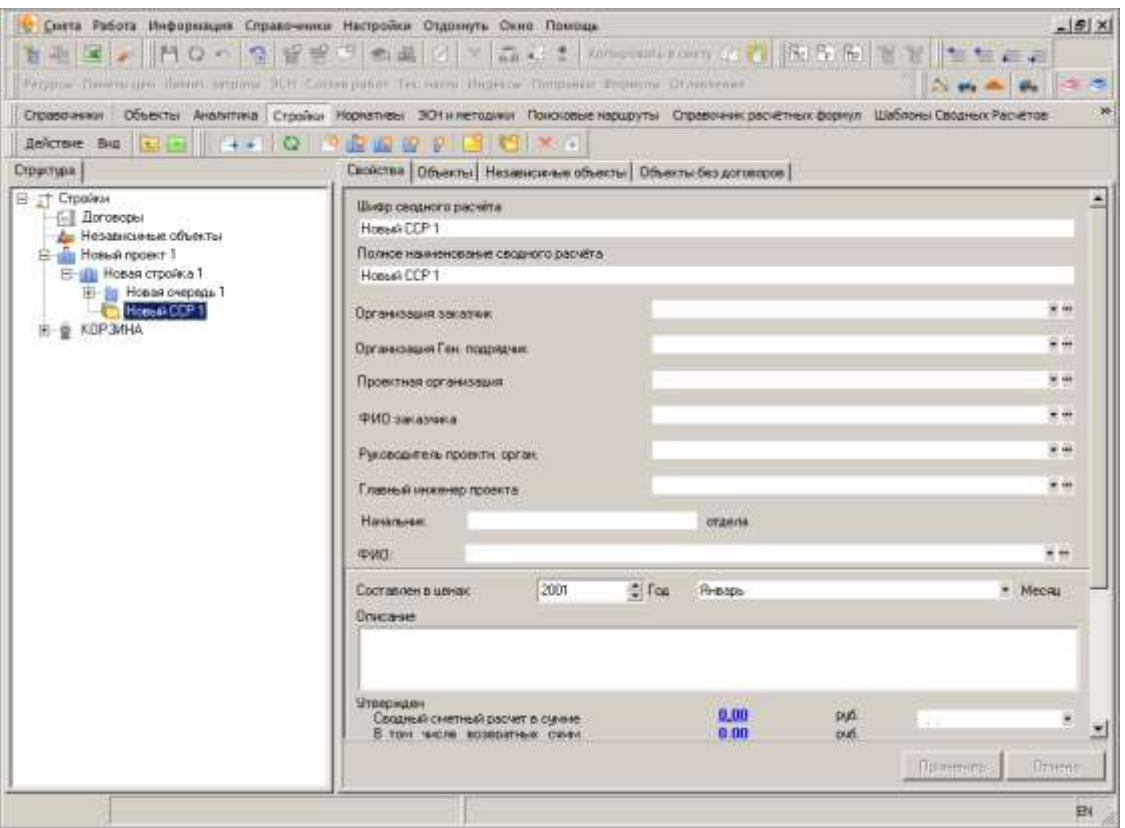

Рис. 3. Импортированный ССР